# **TUTORIAL per scaricare ACROBAT READER DC (utile per salvare registro sostegno e lavorarci offline su pc)**

**NB: SE SI DESIDERA STAMPARE IL REGISTRO DOPO AVERLO COMPILATO È MEGLIO UTILIZZARE IL MODELLO IN WORD**

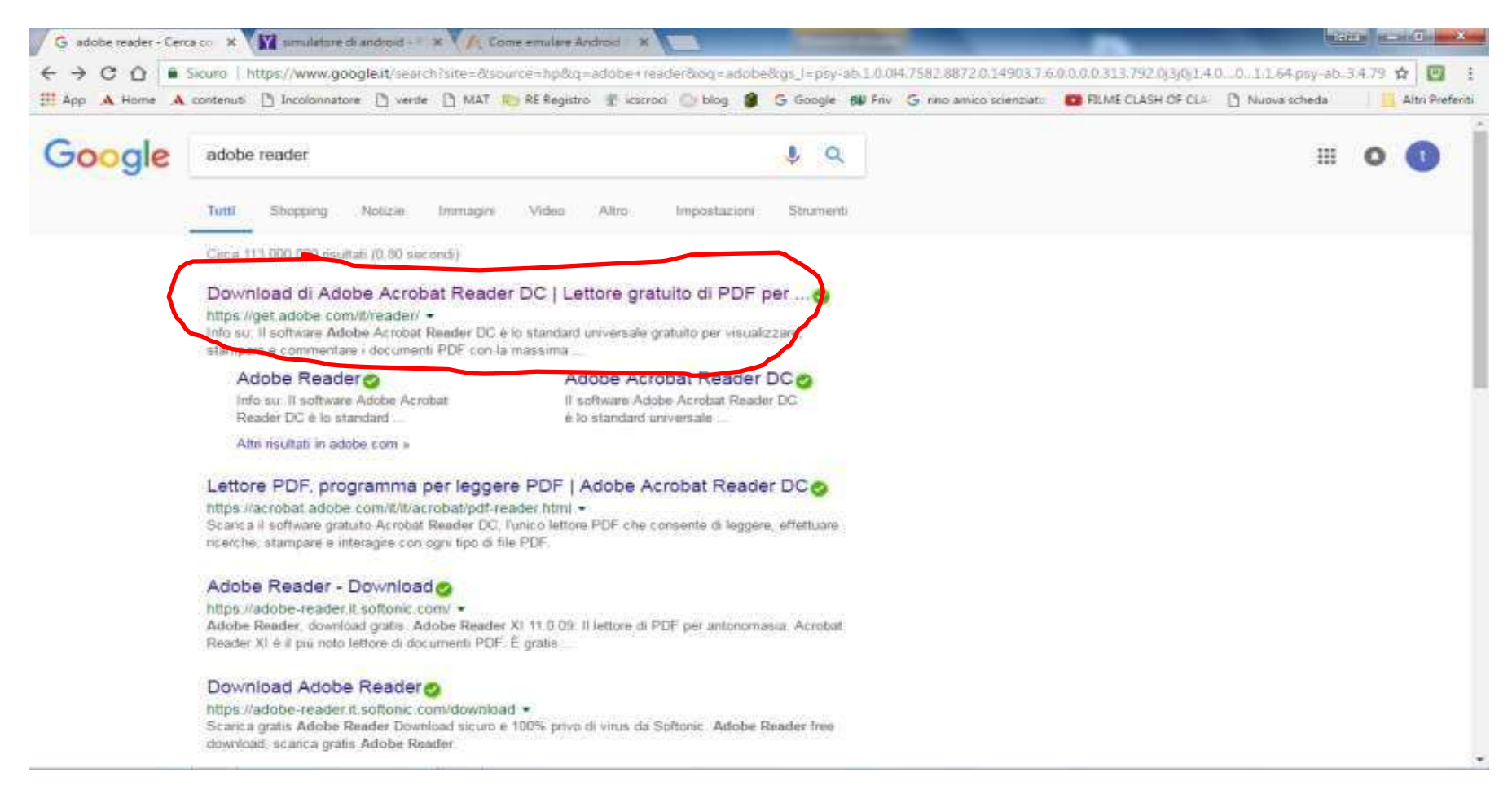

Andare su google e cercare **adobe reader** cliccare sul link «download Adobe Acrobat Reader DC» e andare alla pagina <https://get.adobe.com/it/reader/>

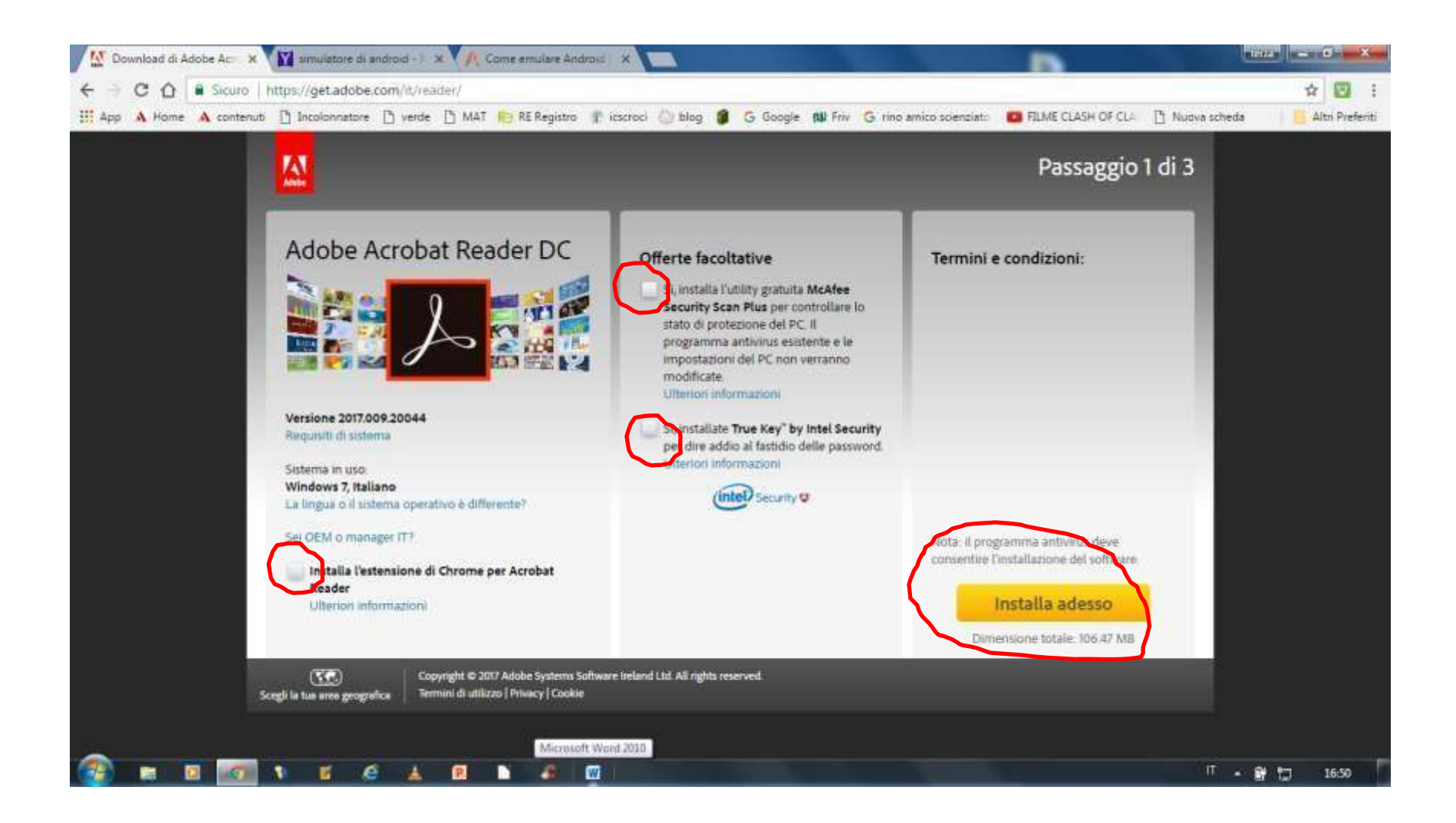

Lasciare vuote le caselline e cliccare su **installa adesso**

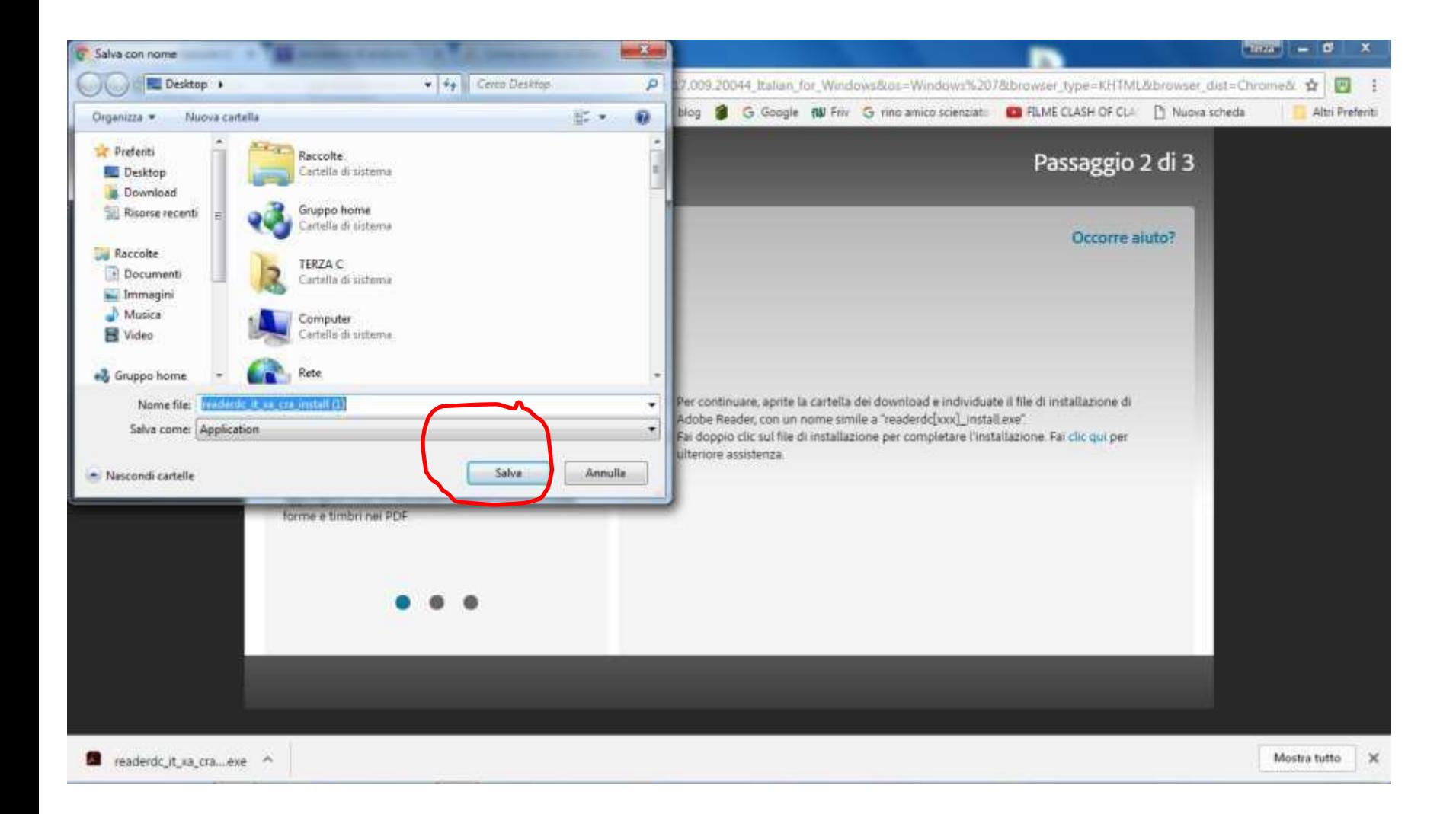

#### Salvare sul proprio desktop

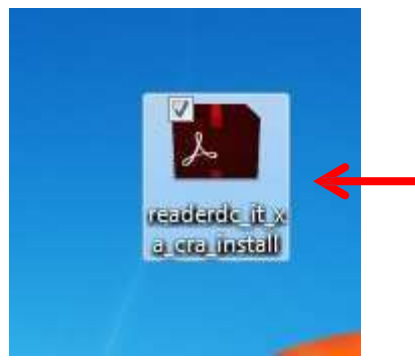

Cliccare sull'icona del programma per installarlo

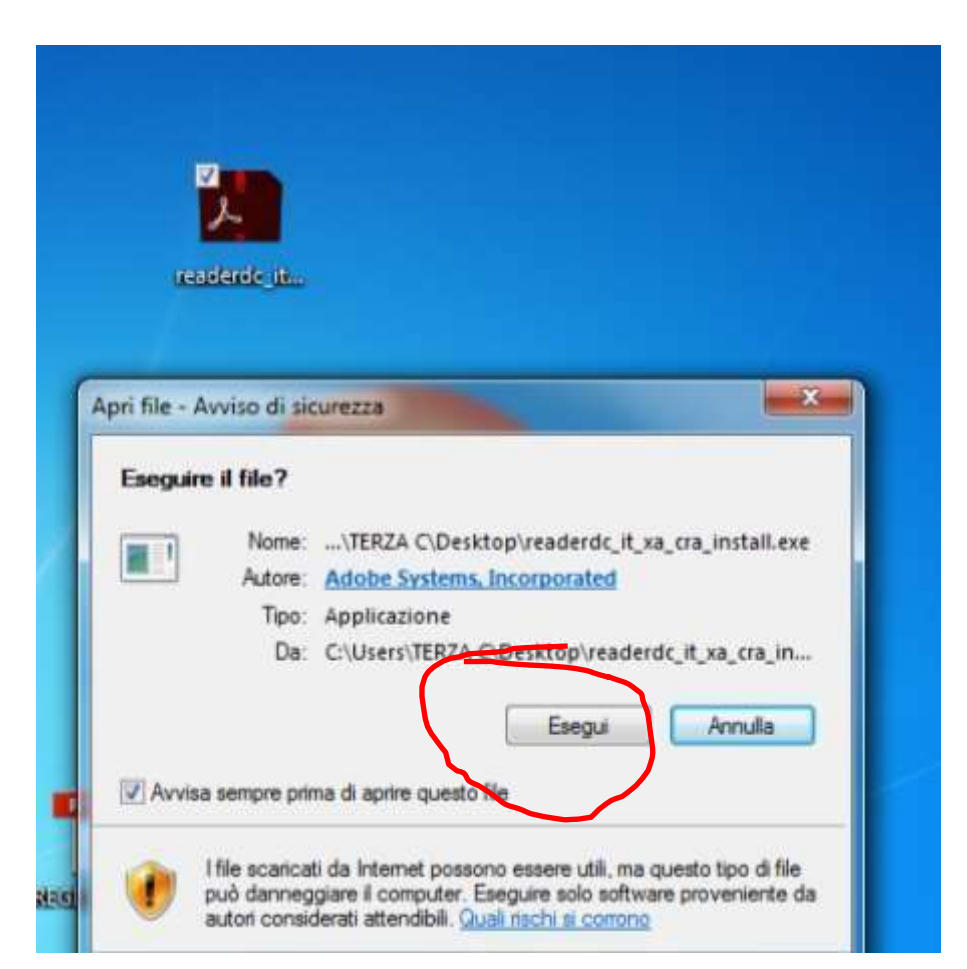

Cliccare su esegui per installare il programma

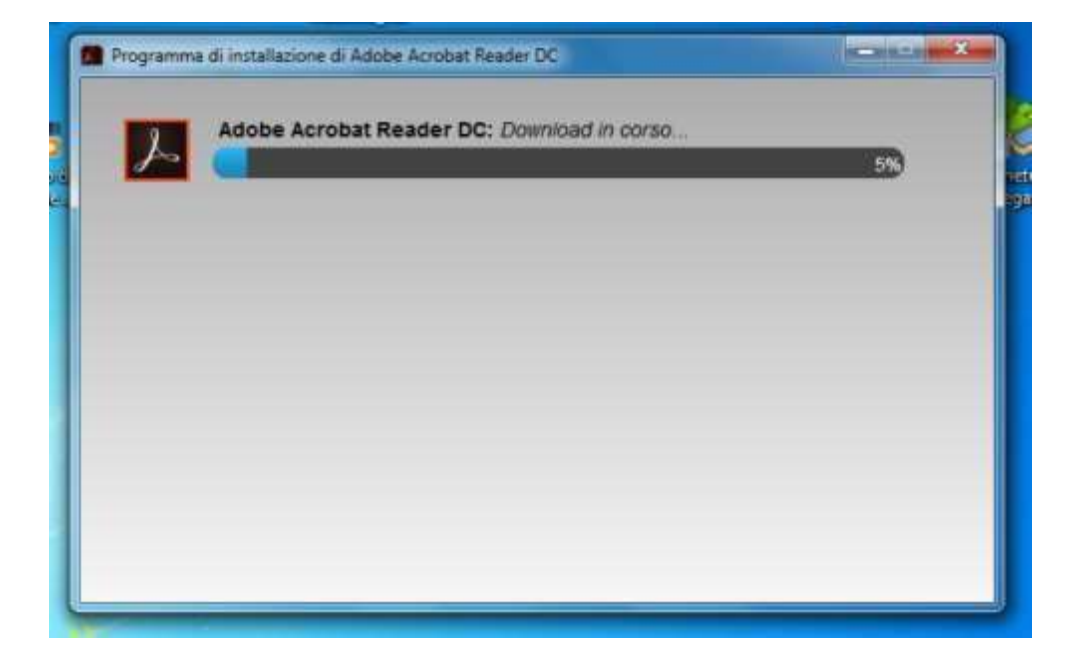

### Attendere il termine dell'installazione

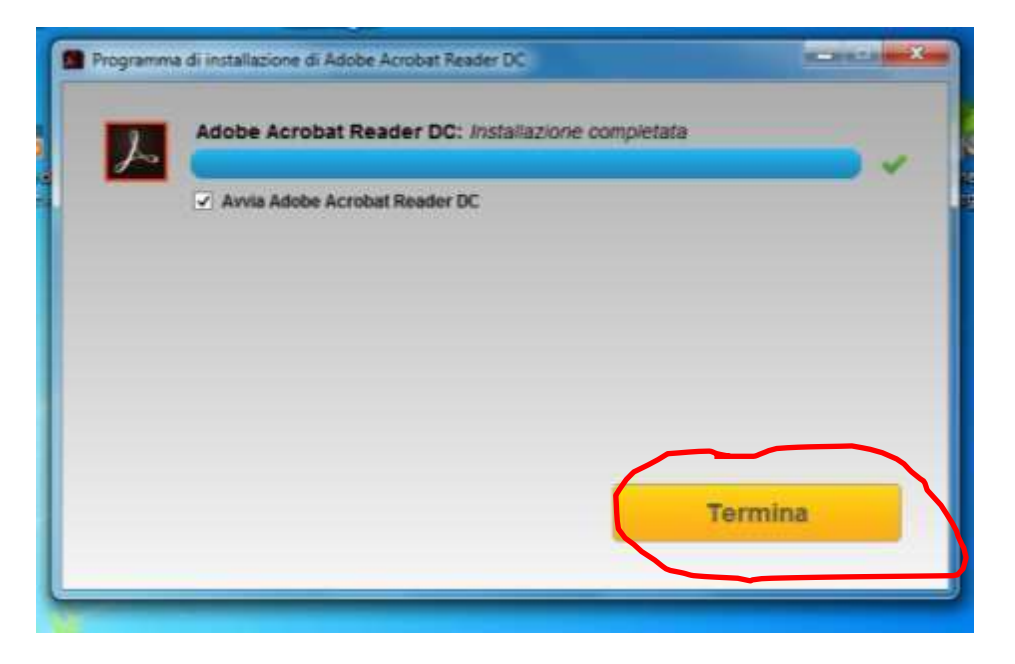

## Cliccare su termina

### Scaricare il registro dal sito e aprirlo

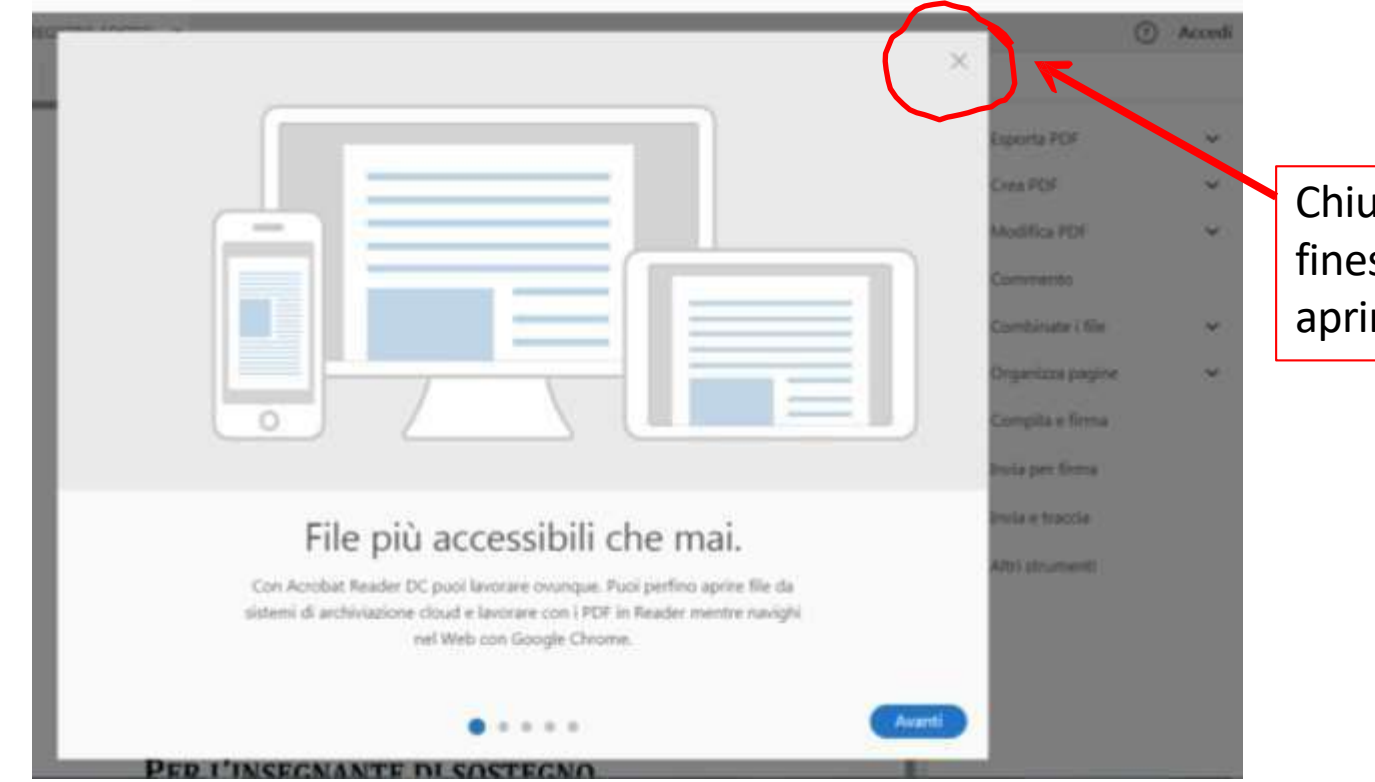

Chiudere eventuali finestre che dovessero aprirsi e che non servono

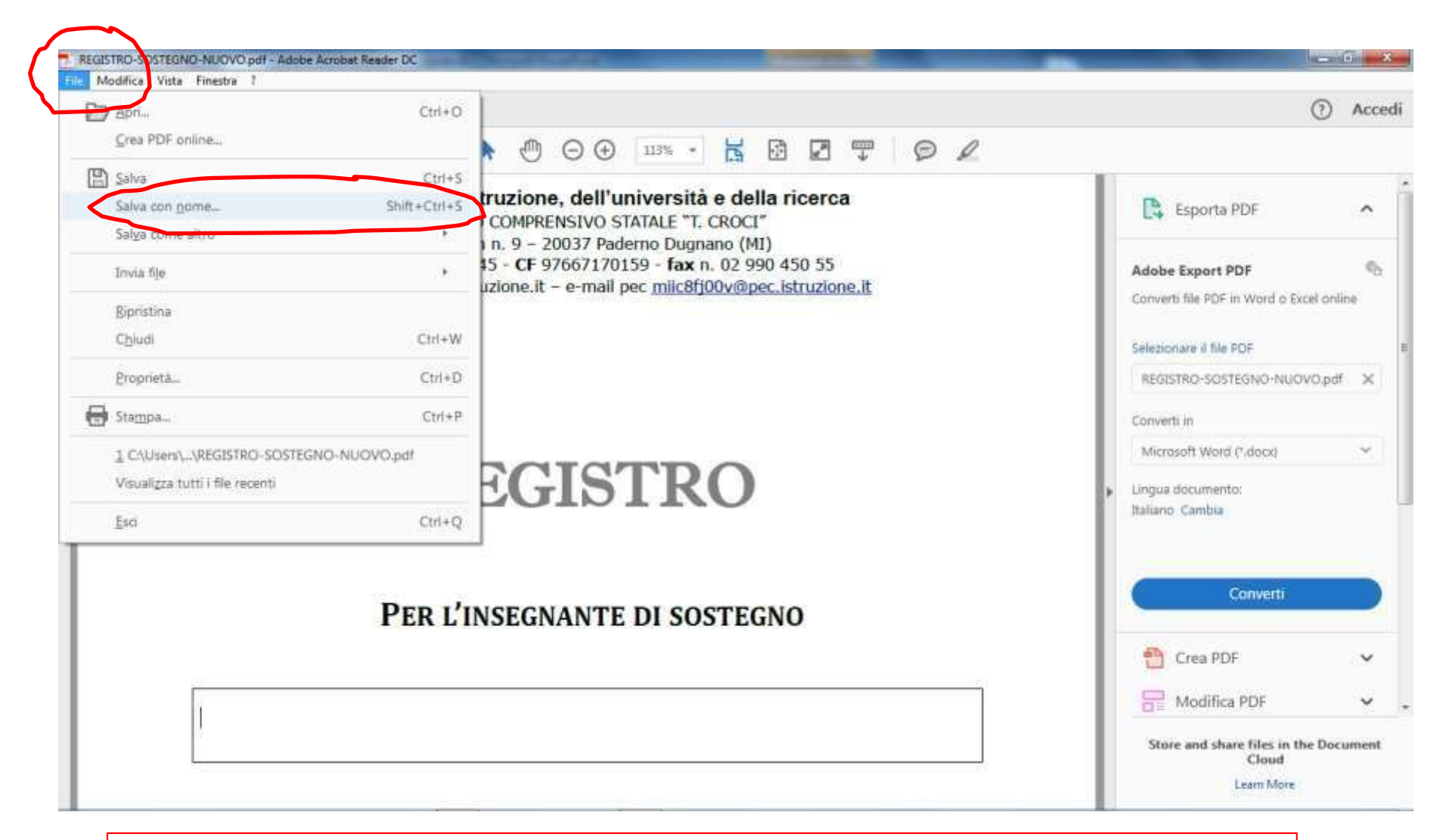

Ora si potrà lavorare sul registro e salvare sul proprio pc il file in pdf

**RICORDARSI DI CAMBIARE NOME AL REGISTRO QUANDO SI SALVA CON I PROPRI DATI INSERITI E CHE SE SI DESIDERA STAMPARLO È MEGLIO USARE IL MODELLO IN WORD** 8